#### **Ausgabe der Geräte -** *Erstes Hochfahren bei neuen Geräten*

Nach der Begrüßung bitte zunächst Sprache und Land wählen (*Sprache nach Belieben* und *Deutschland*). Danach die manuelle Konfiguration starten.

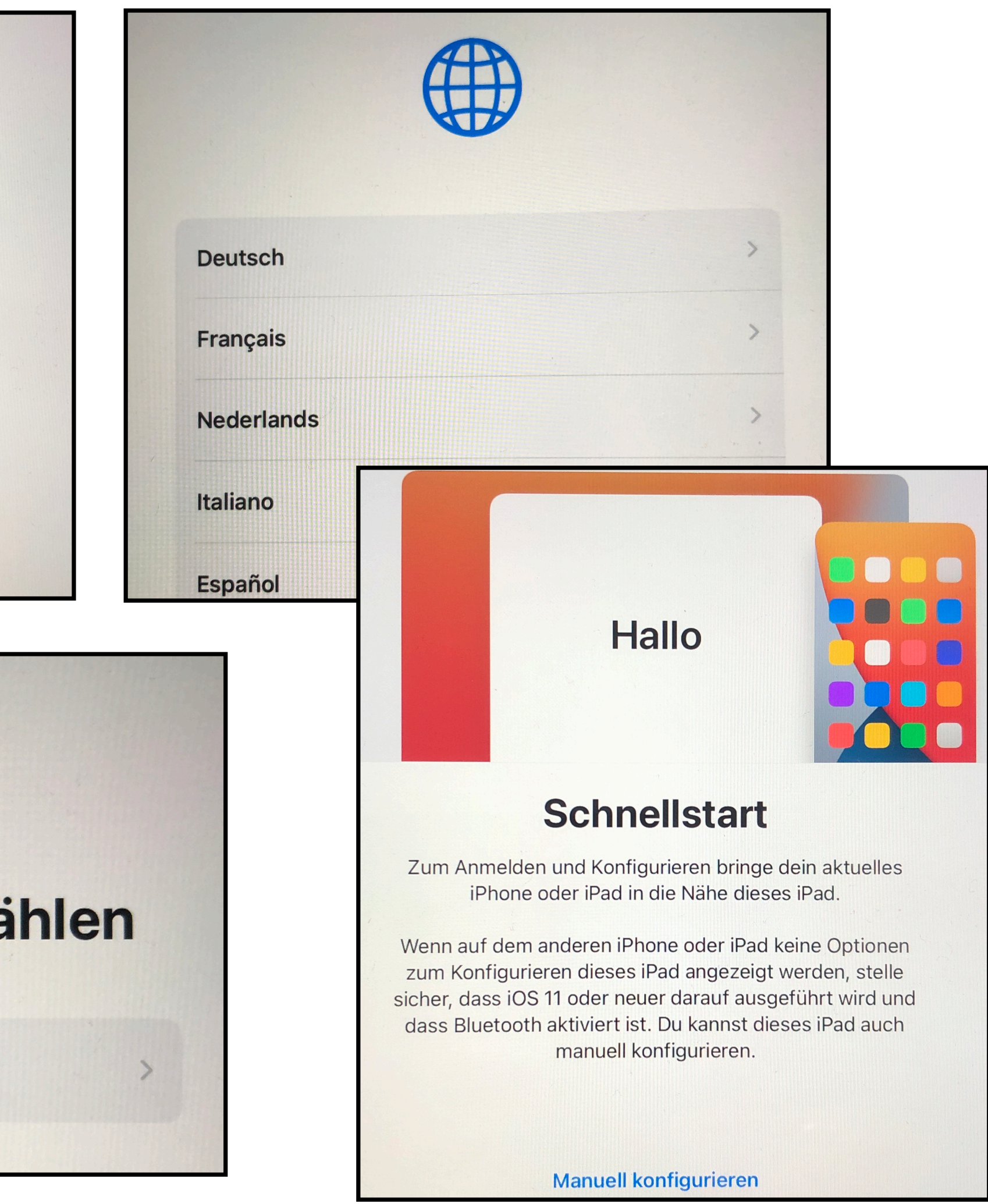

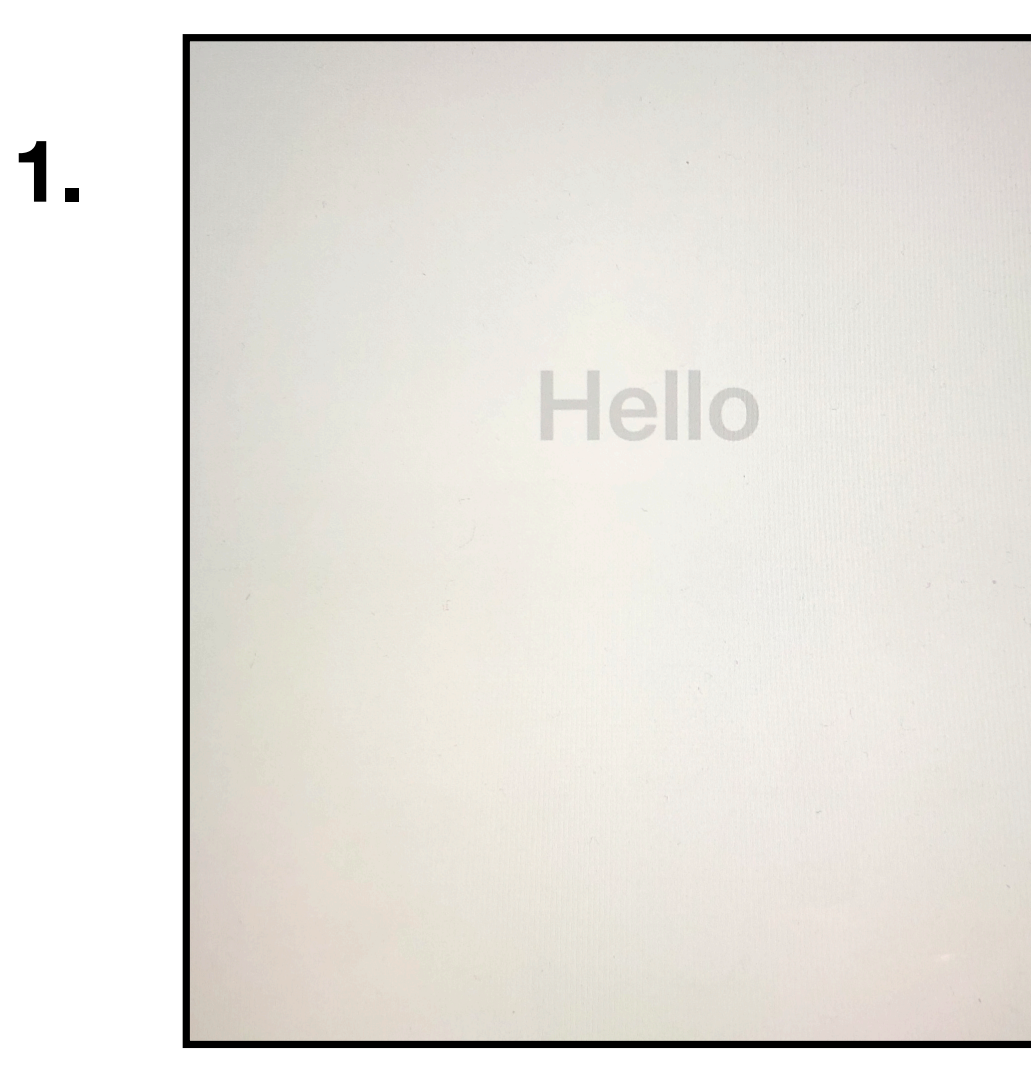

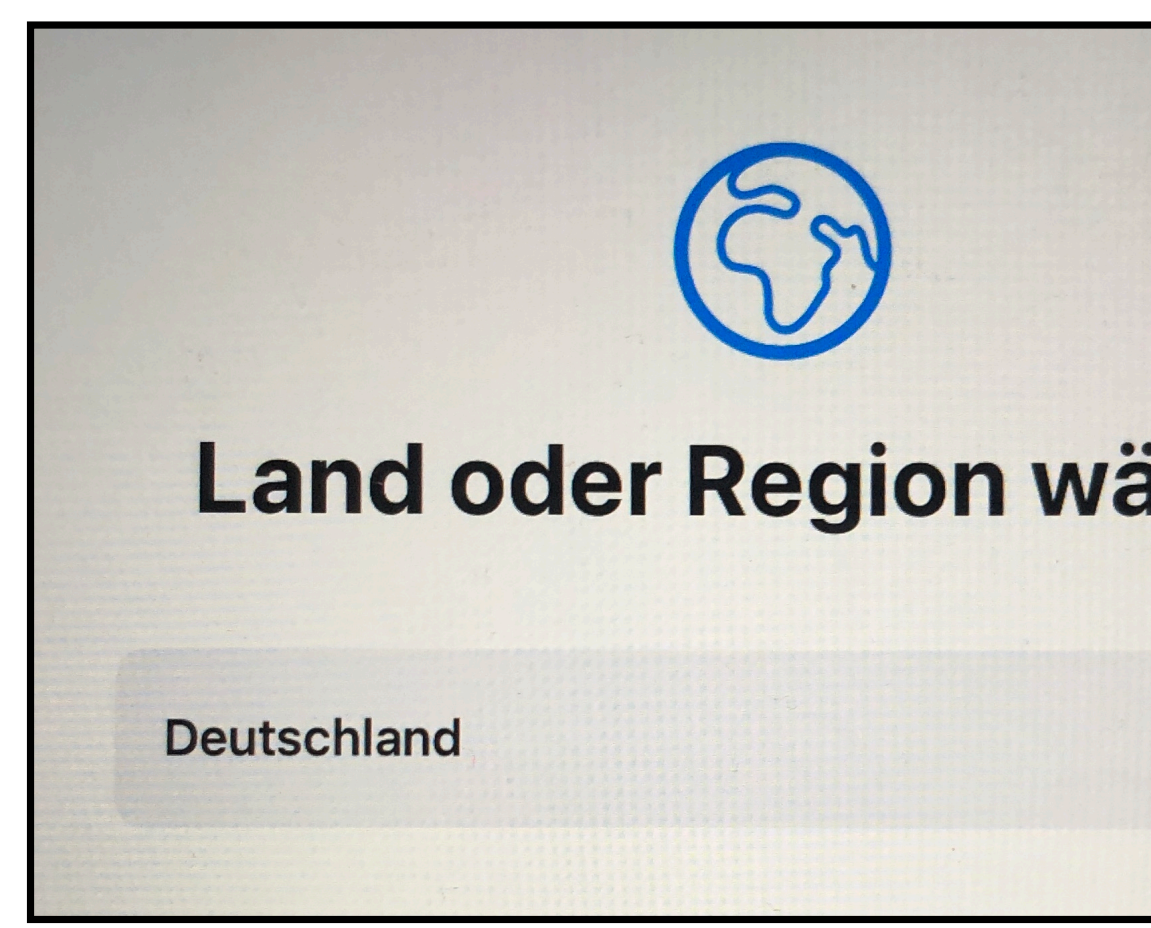

Ihr häusliches WLAN einrichten. Wichtig, da sonst die Apps nicht installiert werden. Es folgt eine Frage zum Datenschutz…

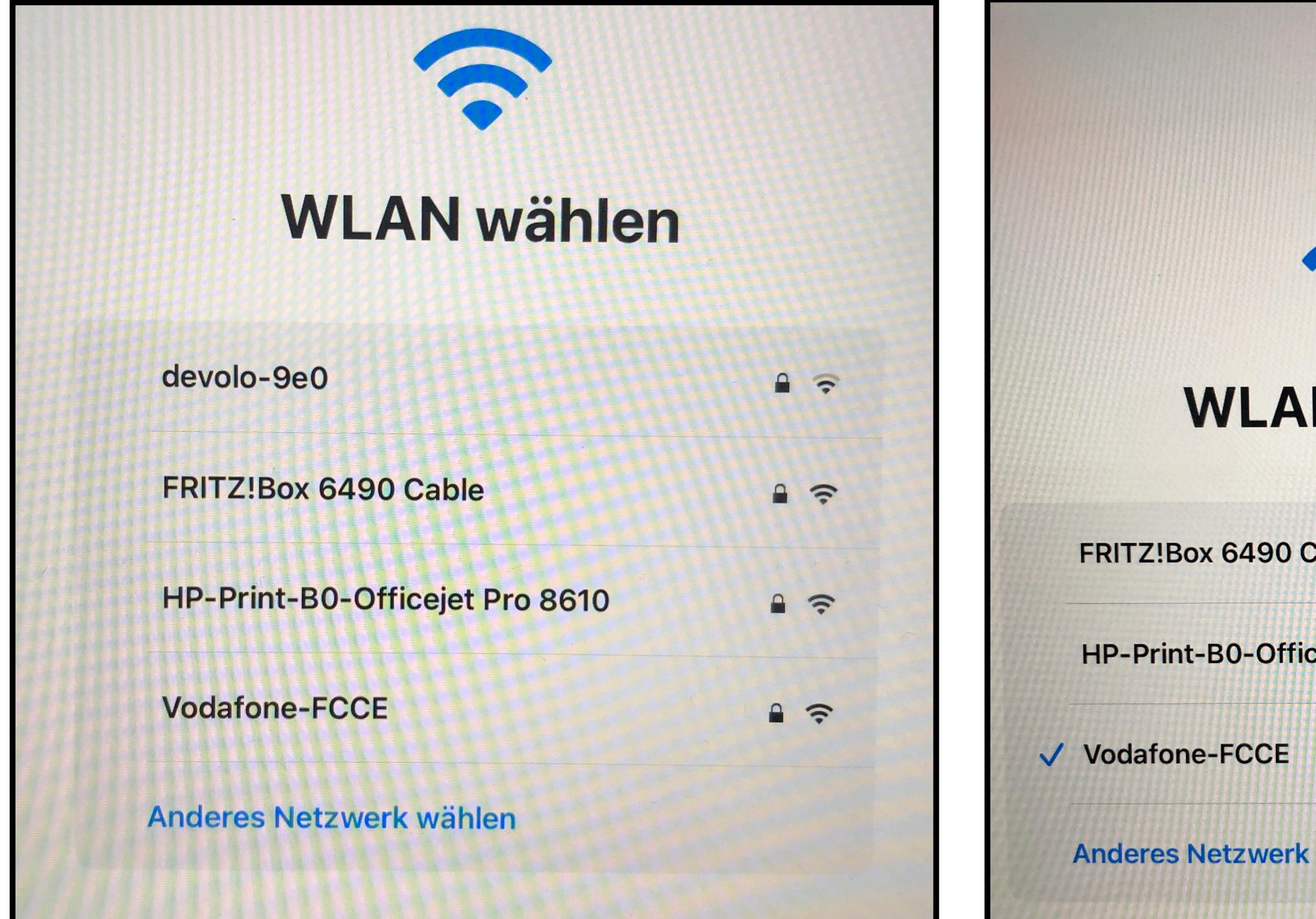

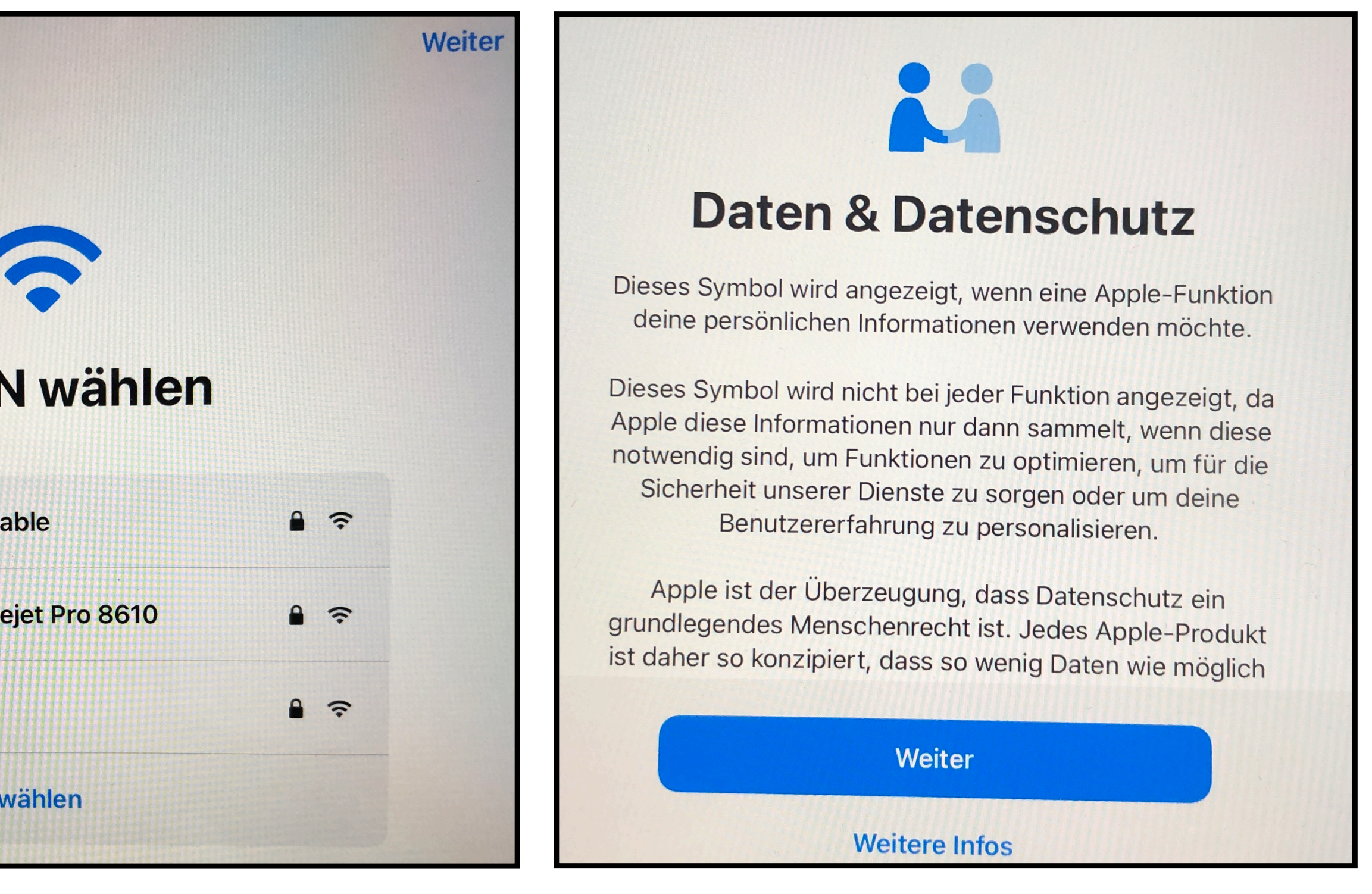

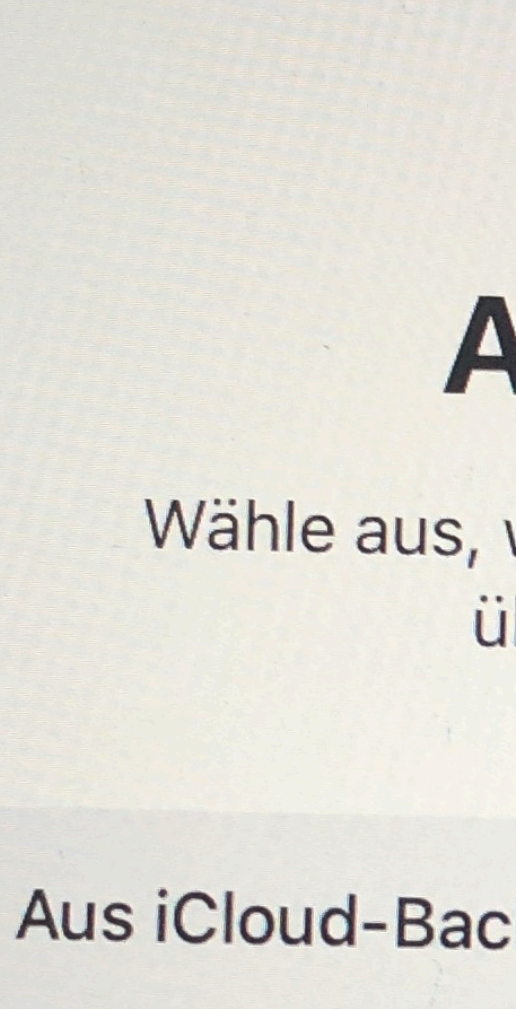

Von einem Mac

Daten von Andr

Keine Apps & D

### Hier *Keine Apps & Daten übertragen* wählen, um das Gerät als neues iPad zu konfigurieren.

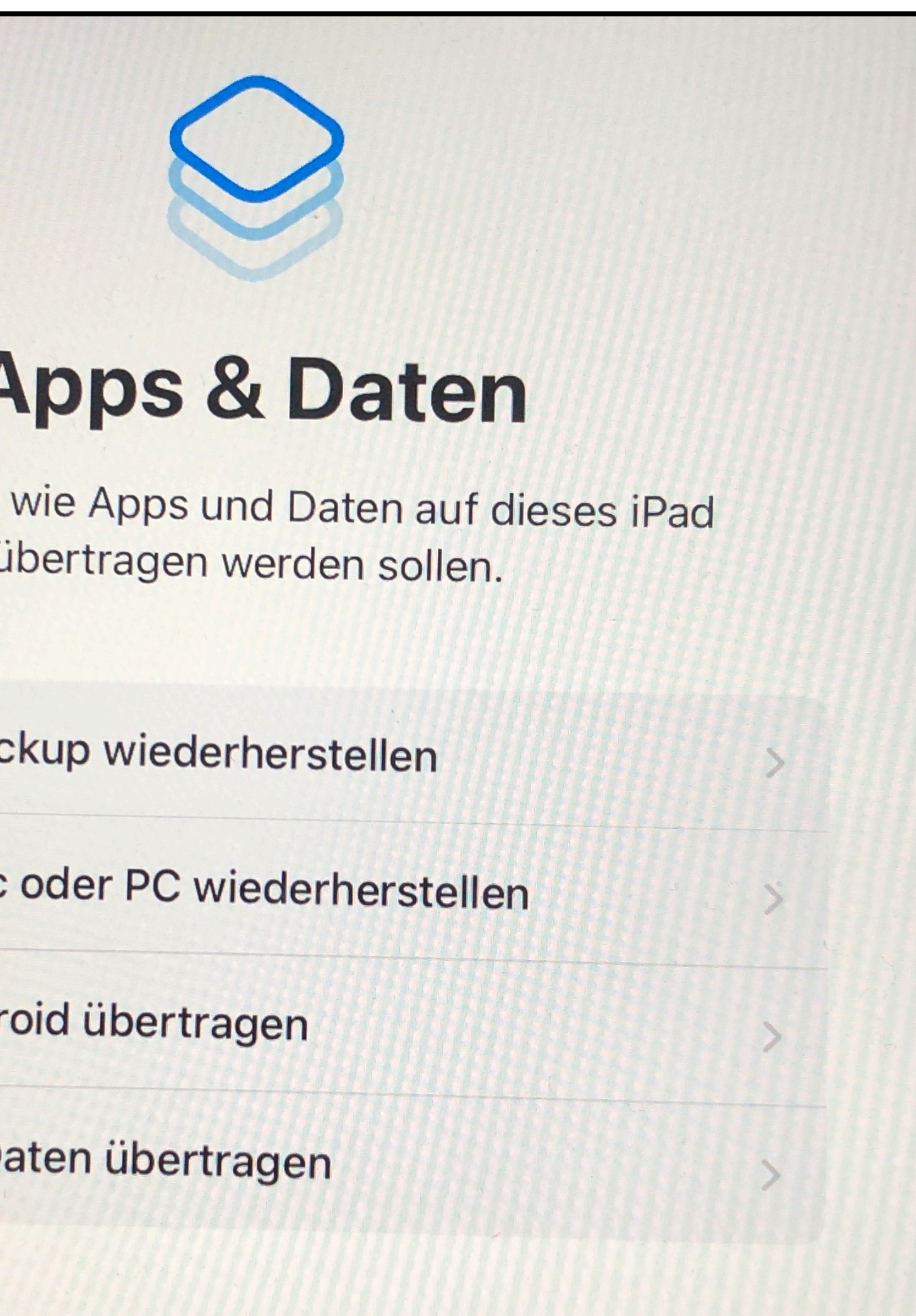

Nach einer Meldung, dass das iPad aktiviert wird, erscheint ein Hinweis auf die "Entfernte Verwaltung". Falls Sie diesen Hinweis nicht erhalten, überprüfen Sie ggf. bitte Ihre Internetverbindung und gehen bis zu der Festlegung *Manuell konfigurieren* (Punkt 1) zurück. Ggf. starten Sie das iPad noch einmal neu.

Andernfalls registrieren sie das Gerät mit "Weiter" und anschließendem Button-Klick auf "Dieses Gerät registrieren". Ein Profil wird hierdurch auf Ihrem Gerät installiert.

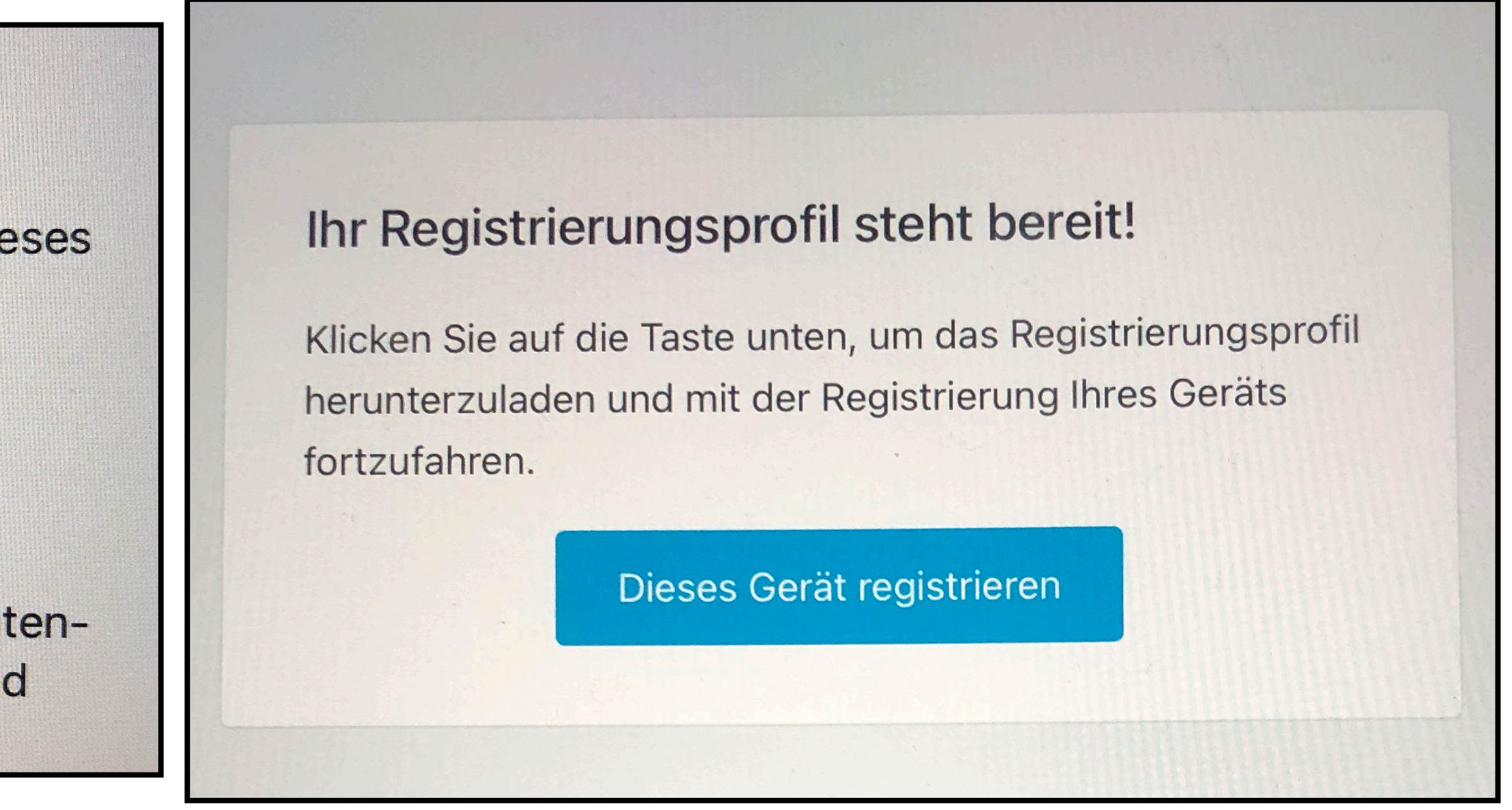

# **Entfernte Verwaltung**

Durch das Registrieren für die Fernverwaltung kann dieses iPad verwaltet werden von:

#### **Couven Gymnasium**

Die Fernverwaltung umfasst die Möglichkeit, die Funktionalität einzuschränken, Apps zu installieren, Daten-Backups zu verwalten sowie den Internetverkehr und einige Geräteeinstellungen zu überwachen.

Bitte TouchID bzw. (je nach Ausführung) FaceID sowie den Code für das Gerät einrichten. Der Code kann später verändert werden. Auch die TouchID kann nachträglich eingestellt etc. werden. *ACHTUNG: Der Code ist unbedingt zu merken - geht er verloren, muss das Gerät in der Regel komplett gelöscht und neu aufgesetzt werden!*

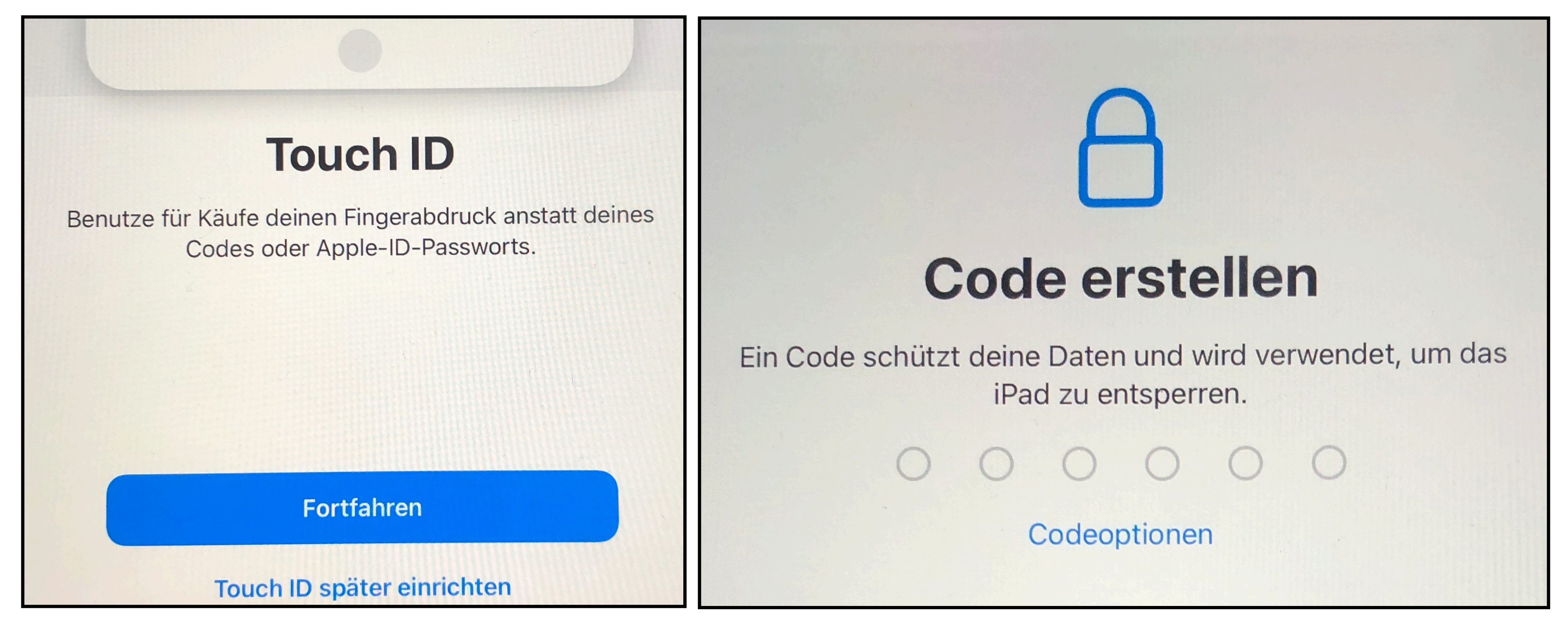

# Hier bitte die *schulische* Apple-ID eintragen (wurde auf Papier ausgeteilt). **Auch ist jetzt bitte das aktuelle Passwort einzutragen! Es folgt eine Änderungsaufforderung.**

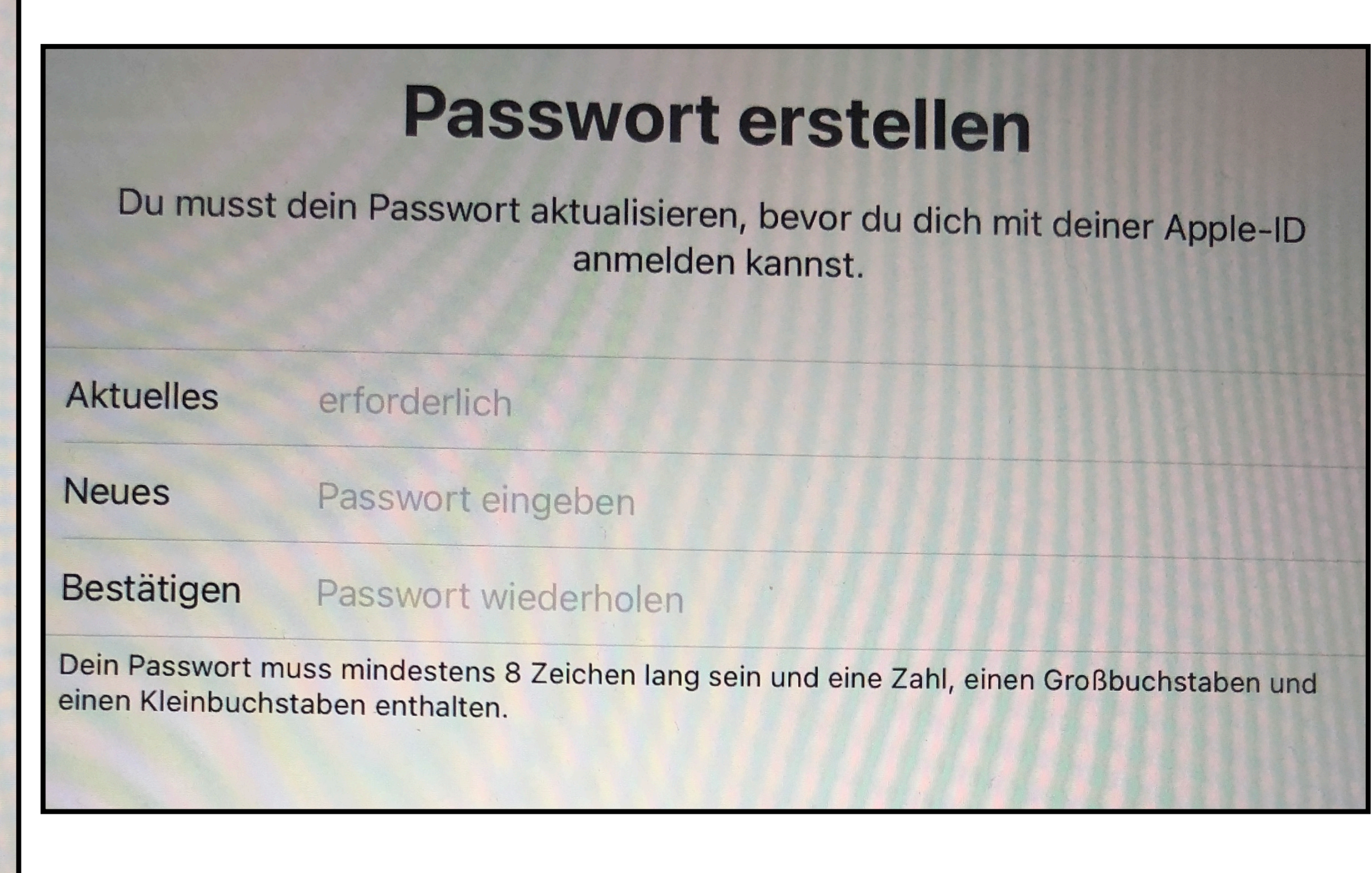

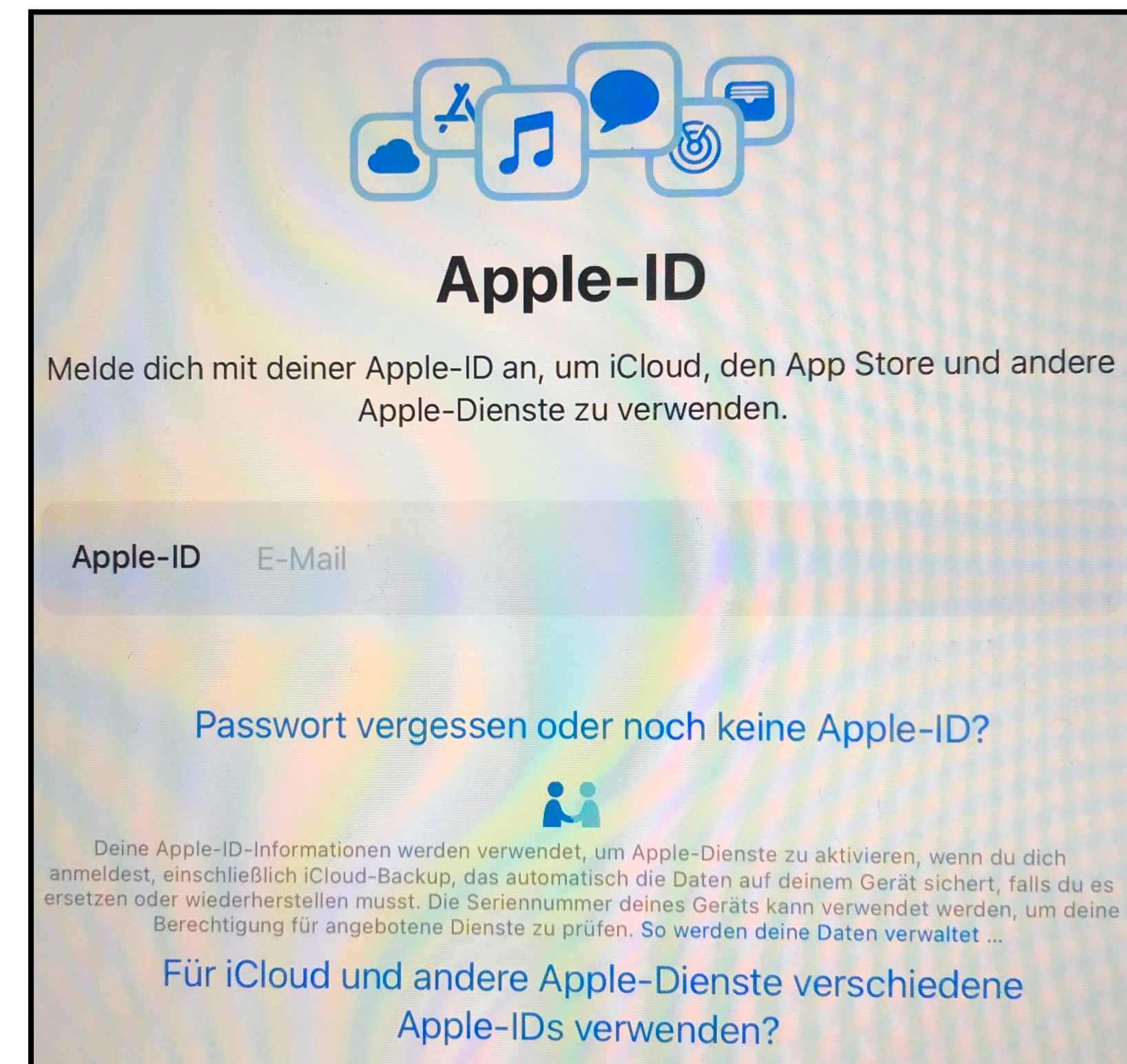

 $\vert$  Fine private  $\overline{A}$ mulal $\overline{D}$  konn  $M$ ppien $D$  Kann III *auf der Seite appleid.apple.com*  $|erstellar. \rangle$ Eltern…. *Eine private AppleID kann man* 

Soll das Gerät in eine Apple-Familienfreigabe integriert werden, melden sie sich bitte mit der/einer privaten AppleID (des Kindes) an. Damit verzichten Sie auf die 200GB kosten-Iosen iCloud-Speicher, den Sie ggf. noch kostenpflichtig aufstocken können. Die Integration einer verwalteten, schulischen AppleID in die Familienfreigabe ist derzeit nicht möglich.

Es folgen weitere Abfragen. **Die Ortungsdienste sind bitte unbedingt zu aktivieren!**  Einstellungen zu Siri und der Bildschirmzeit können nachträglich eingerichtet werden.

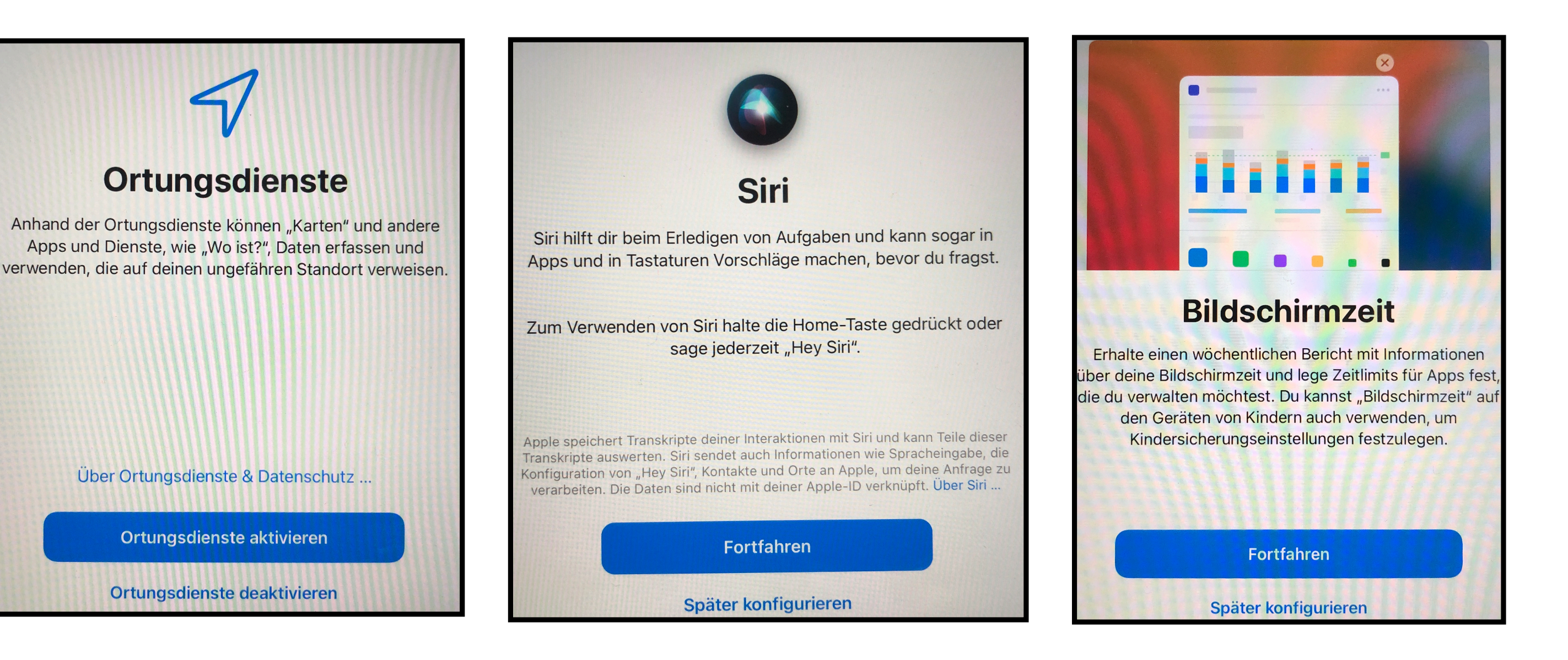

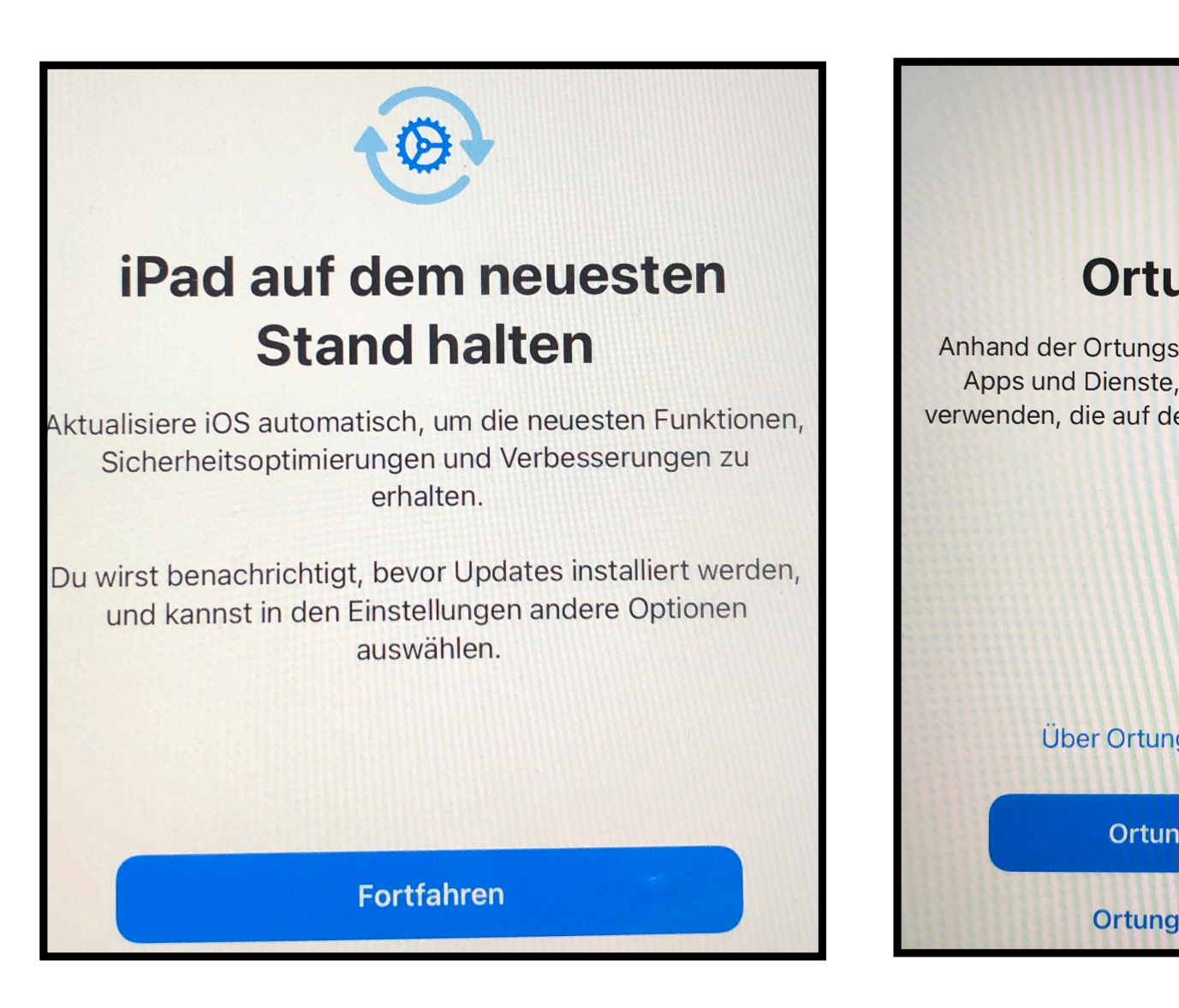

**7.**

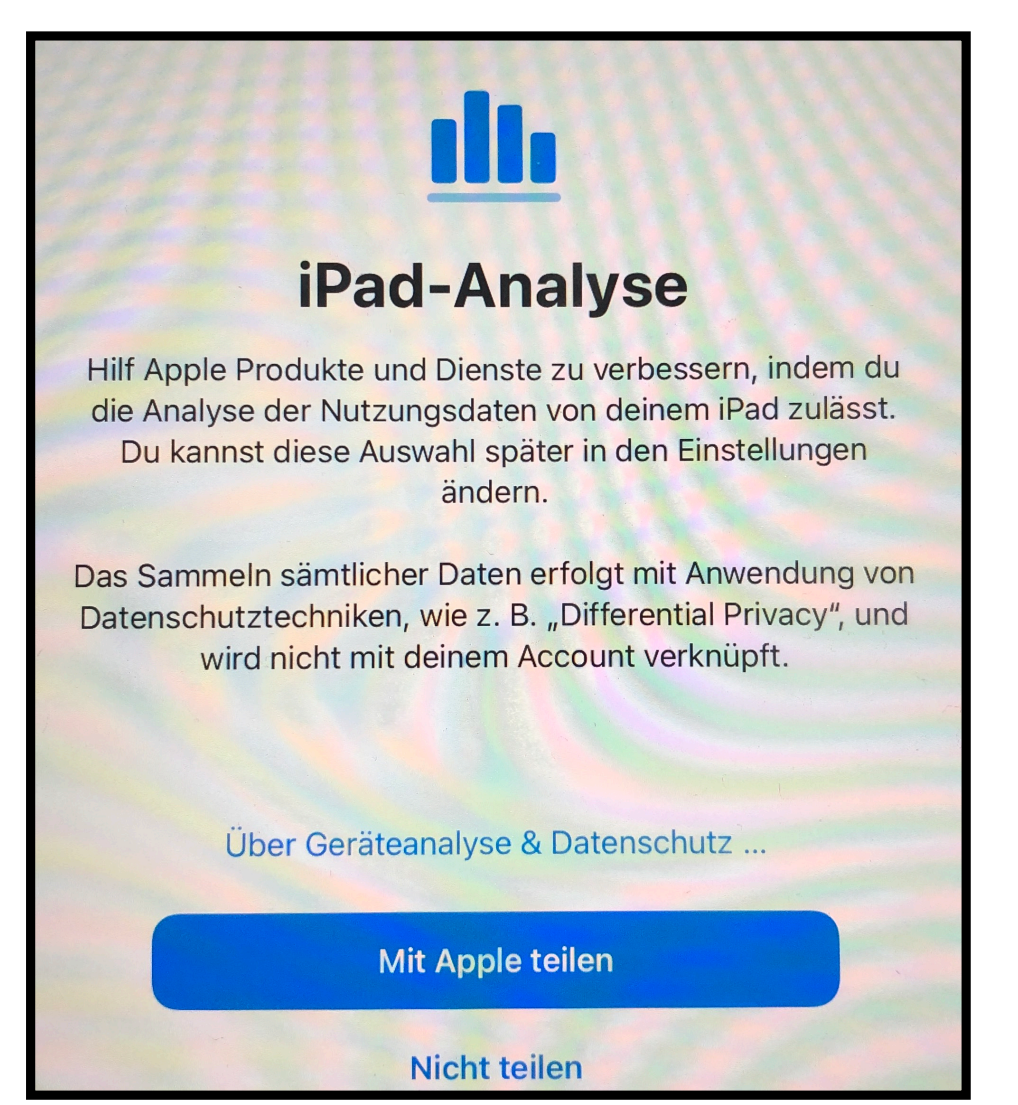

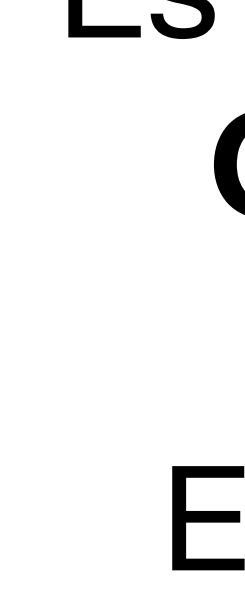

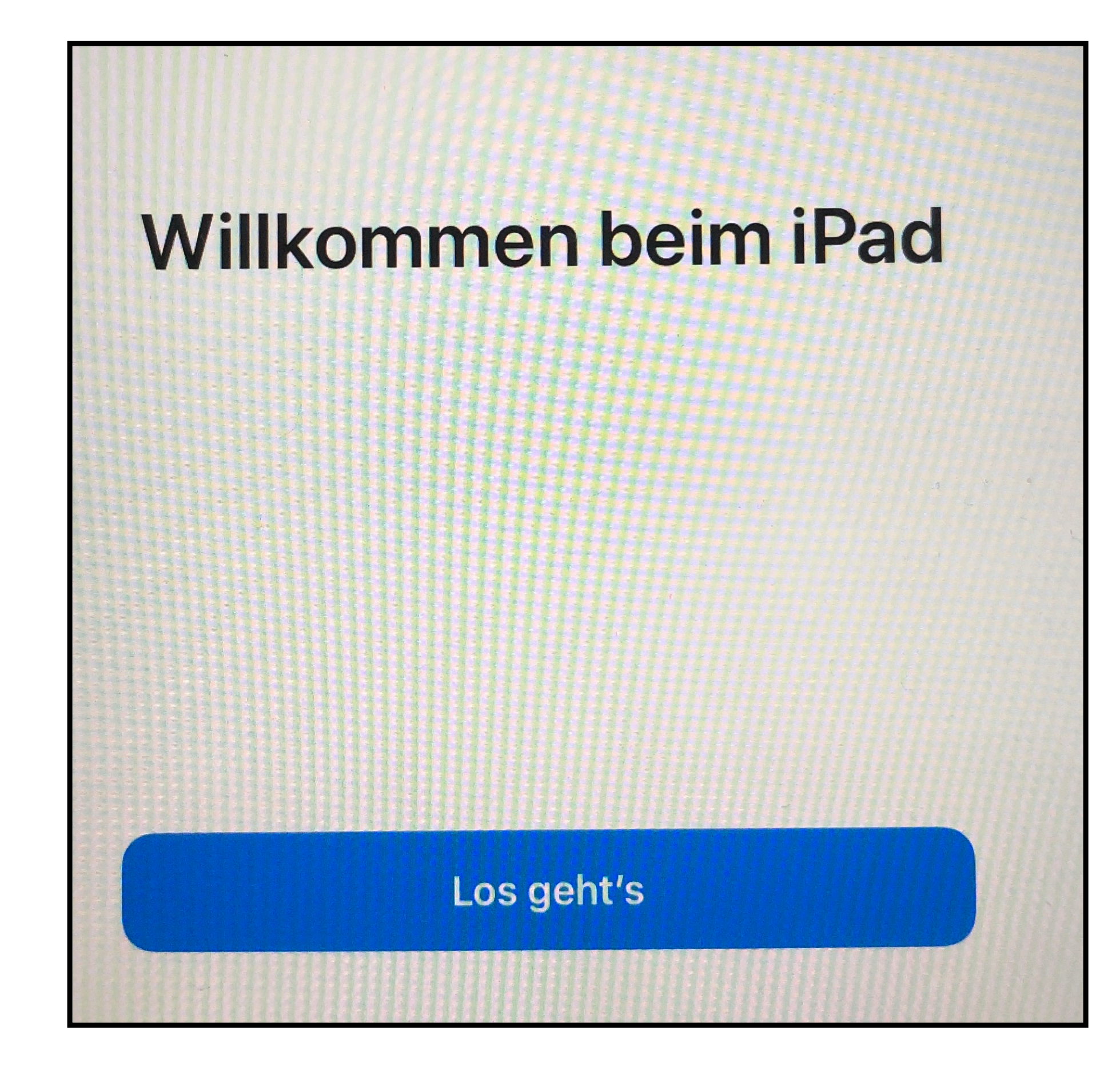

Die Installation ist zunächst abgeschlossen. Nunmehr werden automatisch die von der Schule zur Verfügung gestellten Apps installiert.